# **BIFIT Signer**

Установка и устранение неисправностей

## Содержание

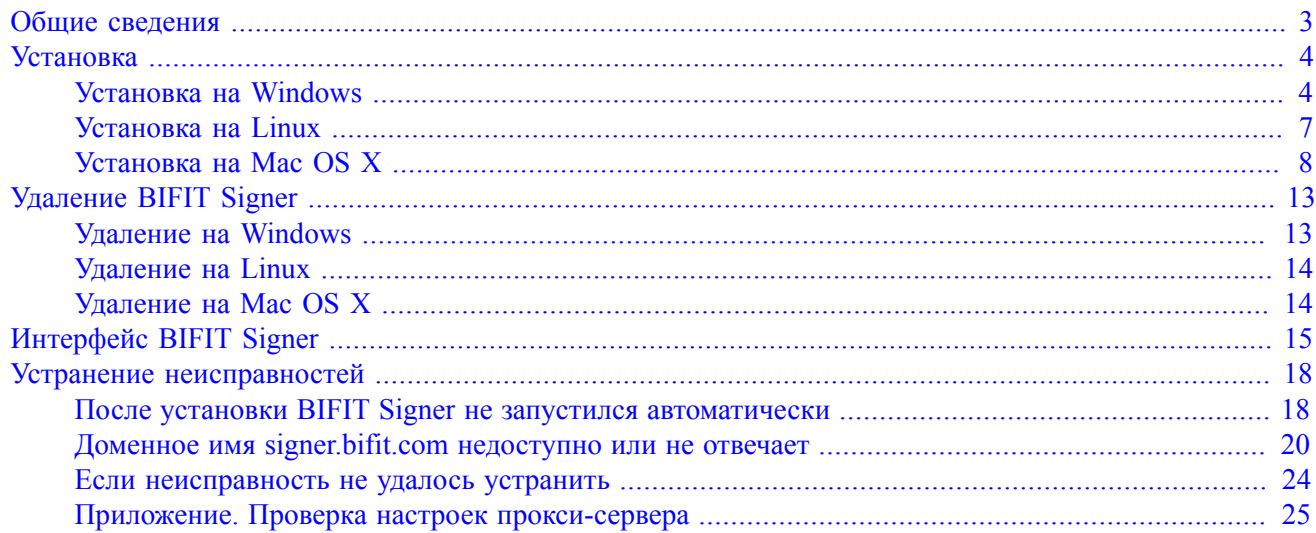

## <span id="page-2-0"></span>**Общие сведения**

Плагин BIFIT Signer – ключевой компонент для WEB-приложений. BIFIT Signer предназначен для электронной подписи контента с использованием аппаратных криптопровайдеров – USB-токенов.

Поддерживаемые СКЗИ:

- СКЗИ "КриптоПро CSP";
- СКЗИ "ViPNet CSP";
- СКЗИ "Message-PRO";
- СКЗИ "Крипто-КОМ 3.4";
- Криптопровайдер Signal-COM CSP.

Поддерживаемые USB-устройства:

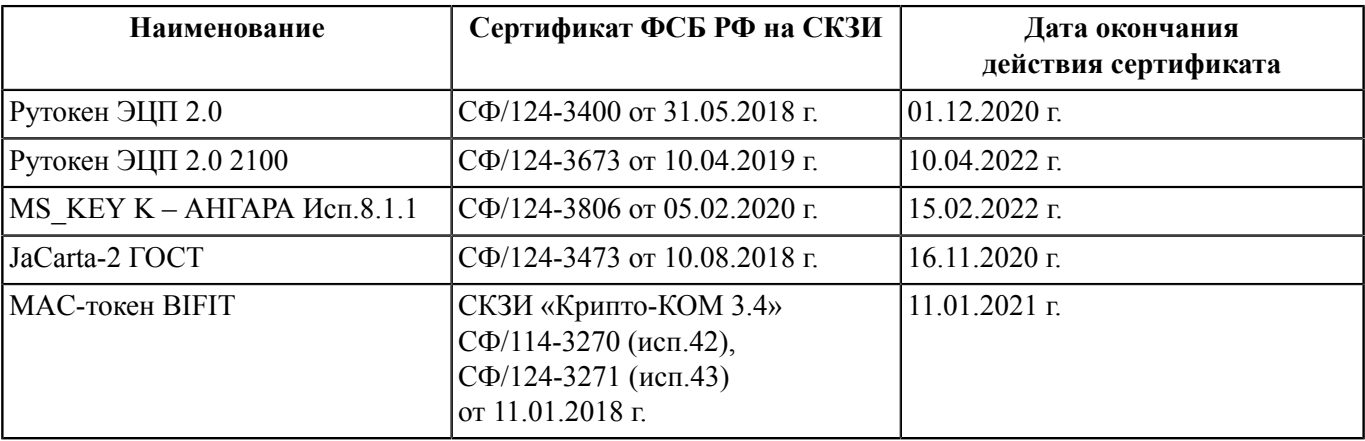

Устройства с истекшим сроком действия сертификата ФСБ РФ:

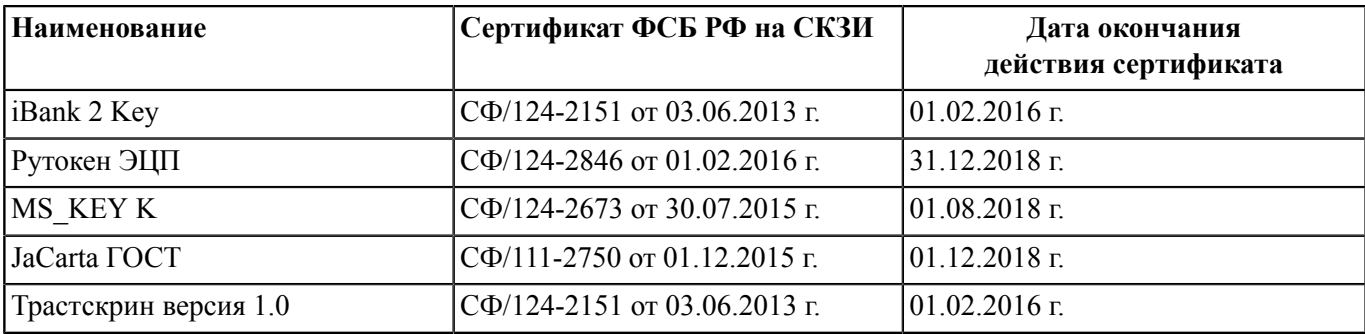

#### *Примечание*

При проверках ФСБ РФ одним из нарушений считается использование СКЗИ с сертификатом с истекшим сроком действия.

Поддержка BIFIT Signer обеспечена в следующих браузерах:

- Internet Explorer;
- Firefox:
- Opera;
- Safari;
- Edge;
- Chrome.

## <span id="page-3-0"></span>**Установка**

Для установки плагина выполните следующие действия:

<span id="page-3-2"></span>1. Зайдите на сайт [ibank2.ru](https://ibank2.ru/) Если плагин BIFIT Signer не установлен, Вы увидите сообщение о необходимости его установки (см. [рис. 1\)](#page-3-2).

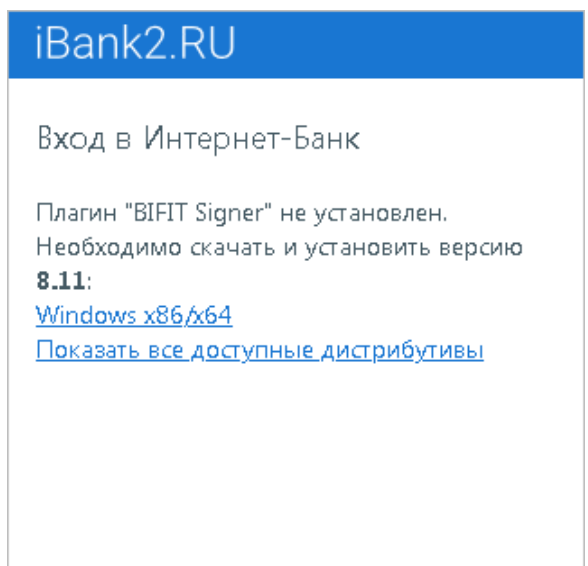

**Рис. 1. ibank2.ru. Сообщение о необходимости установки BIFIT Signer**

- 2. Выберите ссылку для загрузки установщика плагина в зависимости от используемой операционной системы:
	- Windows x86/x64;
	- Linux (64 bit run);
	- Mac OS.
- 3. Сохраните на компьютер установщик. Установка плагина для различных ОС описана в соответствующих разделах:
	- [Установка BIFIT Signer на Windows](#page-3-1);
	- [Установка BIFIT Signer на Linux](#page-6-0);
	- [Установка BIFIT Signer на Mac OS X.](#page-7-0)

## <span id="page-3-1"></span>**Установка на Windows**

#### *Примечание*

Номер версии BIFIT Signer на скриншотах может отличаться.

В ходе установки будет создан каталог %LOCALAPPDATA%\BIFIT\BIFIT Signer Host с необходимыми для работы BIFIT Signer файлами.

1. Запустите полученный файл. На экране появится окно выбора языка установки (см. [рис. 2](#page-4-0)). Выберите требуемый язык установки и нажмите кнопку **OK**.

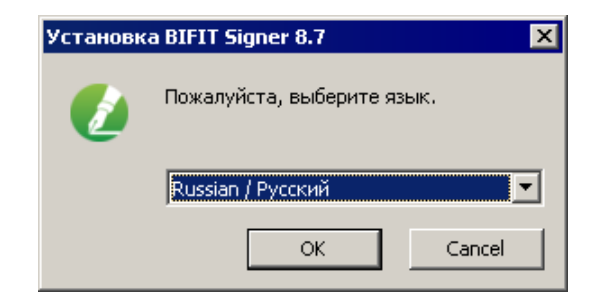

**Рис. 2. Окно "Выбор языка установки"**

<span id="page-4-1"></span><span id="page-4-0"></span>2. Для установки нажмите кнопку **Далее** (см. [рис. 3](#page-4-1)).

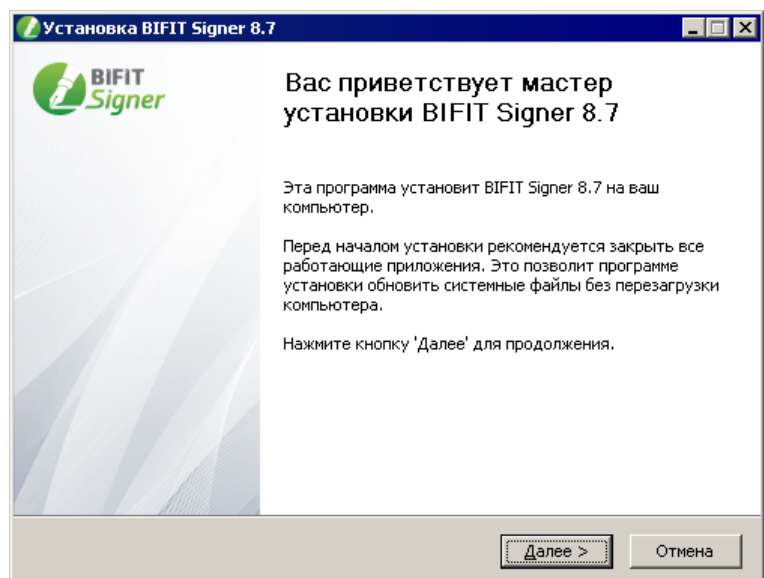

**Рис. 3. Начальное окно мастера установки**

<span id="page-4-2"></span>3. Ознакомьтесь с лицензионным соглашением об использовании BIFIT Signer. Для принятия условий нажмите кнопку **Принимаю** (см. [рис. 4\)](#page-4-2).

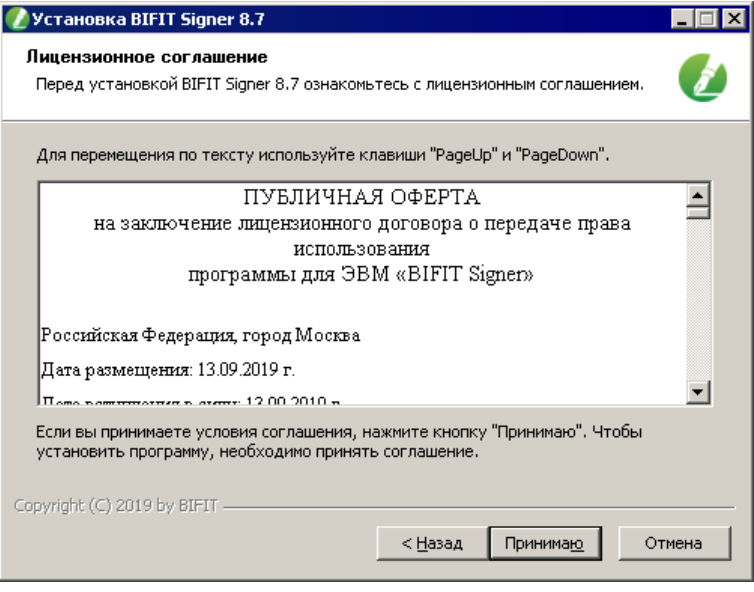

**Рис. 4. Лицензионное соглашение**

4. Дождитесь завершения процесса установки (см. [рис. 5](#page-5-0)).

<span id="page-5-0"></span>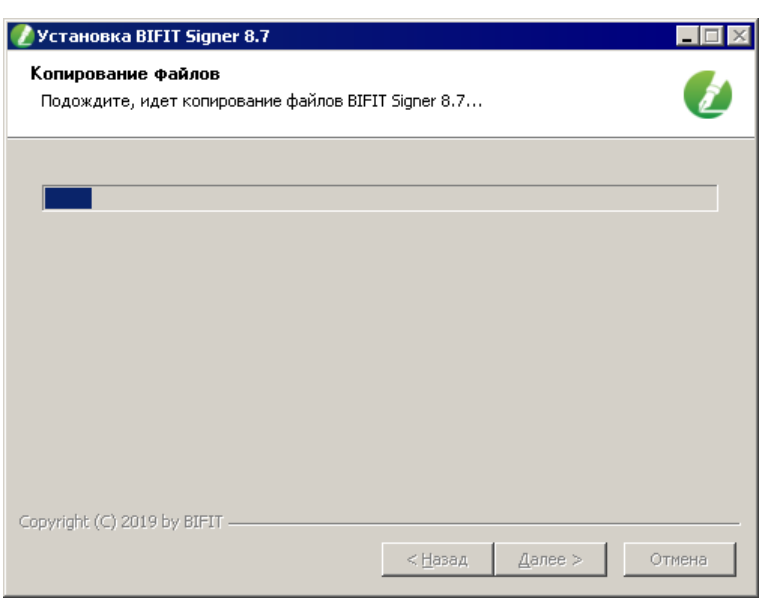

**Рис. 5. Установка компонентов BIFIT Signer**

<span id="page-5-1"></span>5. В финальном окне мастера установки BIFIT Signer (см. [рис. 6\)](#page-5-1) нажмите кнопку **Готово**.

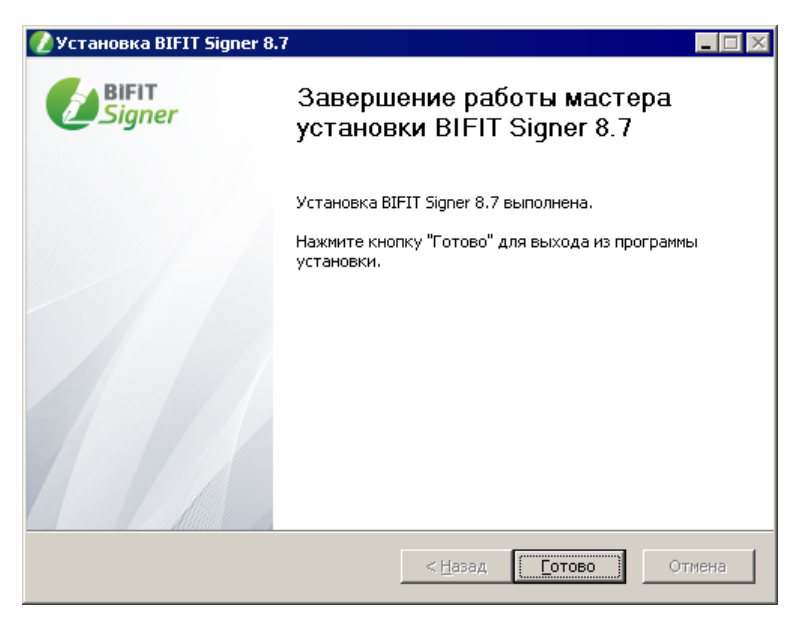

**Рис. 6. Завершение работы мастера установки BIFIT Signer**

После успешной установки плагина на сайте [ibank2.ru](https://ibank2.ru/) отобразится приглашение с выбором хранилища ключей ЭП (см. [рис. 7](#page-6-1)).

<span id="page-6-1"></span>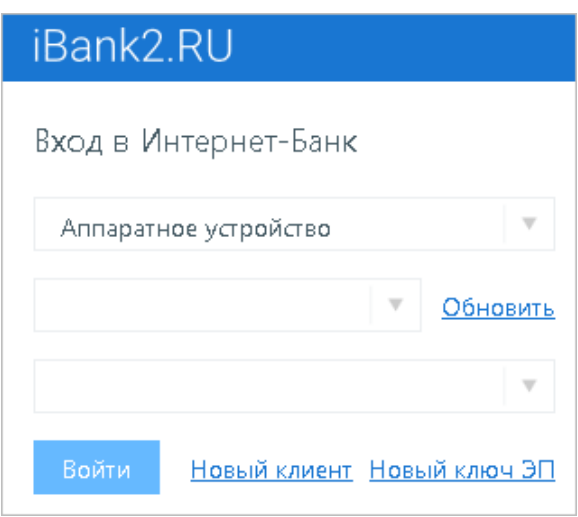

**Рис. 7. Выбор хранилища ключей ЭП**

Если при входе на сайт Вы снова видите сообщение о необходимости установки плагина, то это означает, что возникли проблемы с определением плагина. Перейдите в раздел [Устранение неисправностей](#page-17-0).

#### <span id="page-6-0"></span>**Установка на Linux**

#### *Примечание*

Номер версии BIFIT Signer на скриншотах может отличаться.

В ходе установки будет создан каталог \$HOME/.local/share/BIFIT/BIFIT Signer Host с необходимыми для работы BIFIT Signer файлами.

- 1. Перейдите в директорию с загруженным файлом установщика bifit signer host 8.7.run командой cd / <путь до директории с загруженным файлом>
- 2. Предоставьте права на исполнение файла командой chmod +x bifit\_signer\_host\_8.7.run
- 3. Запустите установку командой ./bifit\_signer\_host\_8.7.run
- 4. Подтвердите прочтение лицензионного соглашения, нажав q
- 5. Подтвердите установку BIFIT Signer и принятие условий лицензионного соглашения, нажав y

Дождитесь завершения процесса установки.

<span id="page-6-2"></span>После успешной установки плагина на сайте [ibank2.ru](https://ibank2.ru/) отобразится приглашение с выбором хранилища ключей ЭП (см. [рис. 8](#page-6-2)).

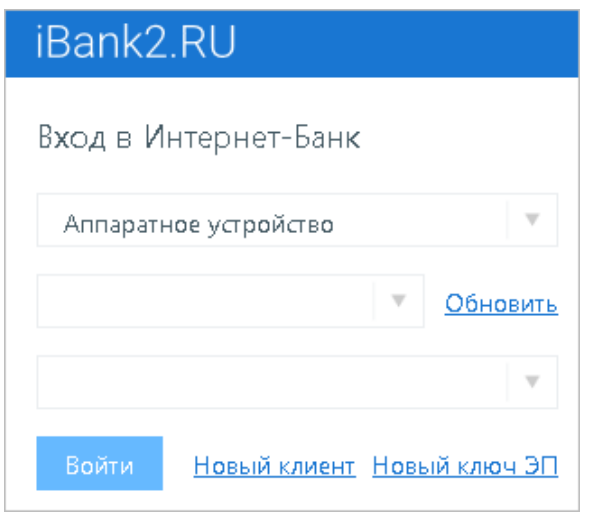

**Рис. 8. Выбор хранилища ключей ЭП**

Если при входе на сайт Вы снова видите сообщение о необходимости установки плагина, то это означает, что возникли проблемы с определением плагина. Перейдите в раздел [Устранение неисправностей](#page-17-0).

## <span id="page-7-0"></span>**Установка на Mac OS X**

#### *Примечание*

Номер версии BIFIT Signer на скриншотах может отличаться.

В ходе установки записываются необходимые для работы файлы:

\$HOME/Library/Application Support/BIFIT/BIFIT Signer Host – файлы сервера BIFIT Signer.

\$HOME/Application/BIFIT Signer.app – приложение "Панель управления BIFIT Signer".

\$HOME/Library/LaunchAgents/com.bifit.BIFIT Signer.plist – файл автостарта BIFIT Signer при включении компьютера.

<span id="page-7-1"></span>1. Запустите файл установщика. На экране отобразится стартовое окно инсталлятора (см. [рис. 9](#page-7-1)). Нажмите кнопку **Продолжить**.

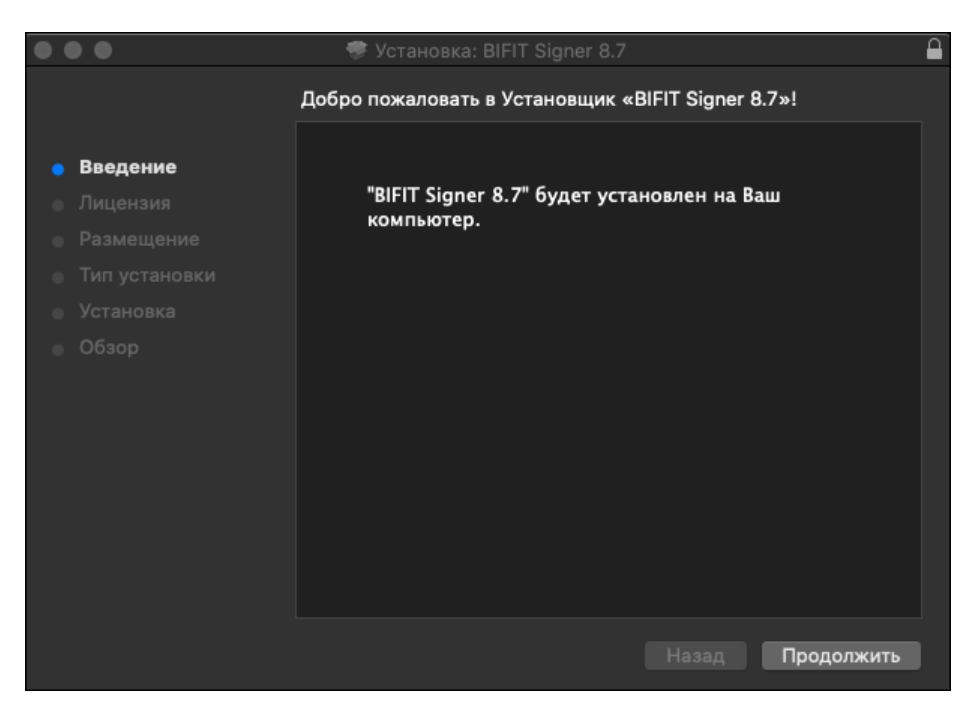

**Рис. 9. Установка BIFIT Signer**

2. Отобразится текст лицензионного соглашения (см. [рис. 10\)](#page-8-0). Нажмите кнопку **Продолжить**.

<span id="page-8-0"></span>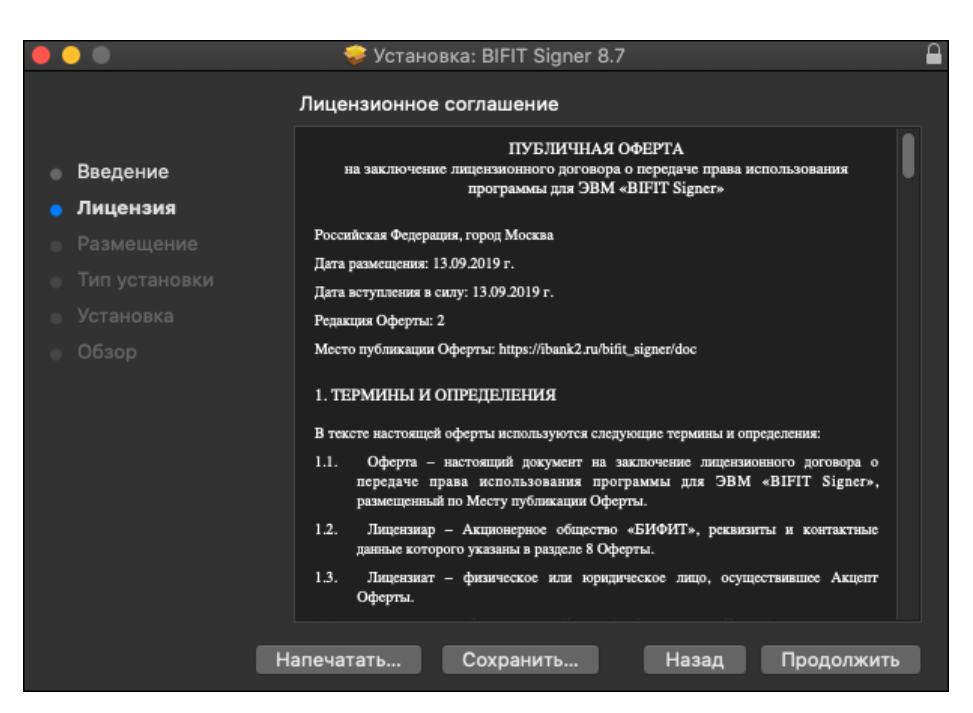

**Рис. 10. Лицензионное соглашение**

<span id="page-8-1"></span>3. Подтвердите принятие условий лицензионного соглашения, нажав кнопку **Принять** (см. [рис. 11](#page-8-1)).

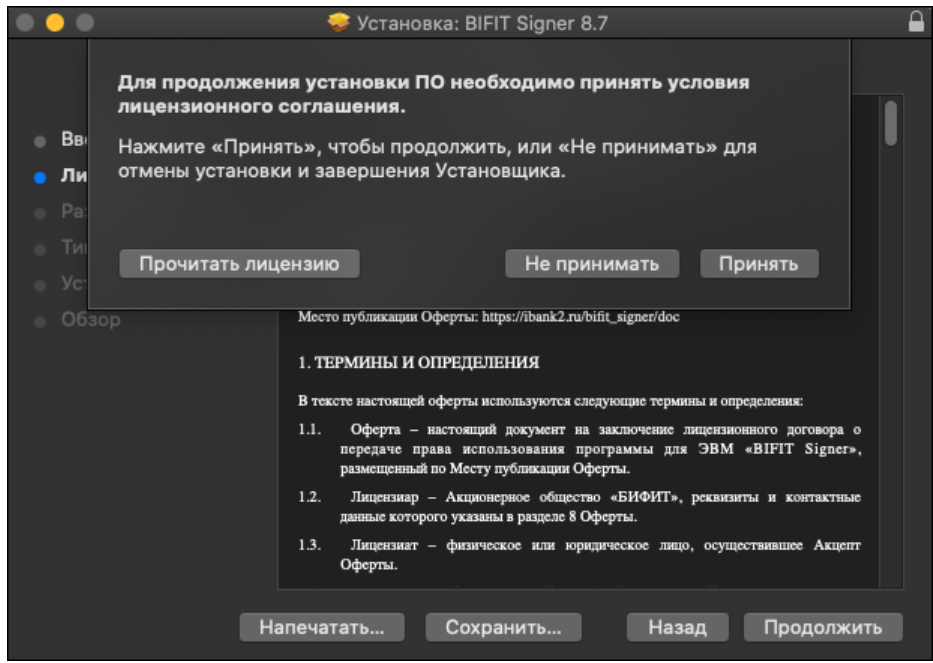

**Рис. 11. Подтверждение согласия с условиями лицензионного соглашения**

Если при выборе размещения отображается сообщение об ошибке о невозможности установки BIFIT Signer, явно выберите пункт **Установить только для меня** (см. [рис. 12](#page-9-0)). Кнопка **Продолжить** станет активной, нажмите ее.

<span id="page-9-0"></span>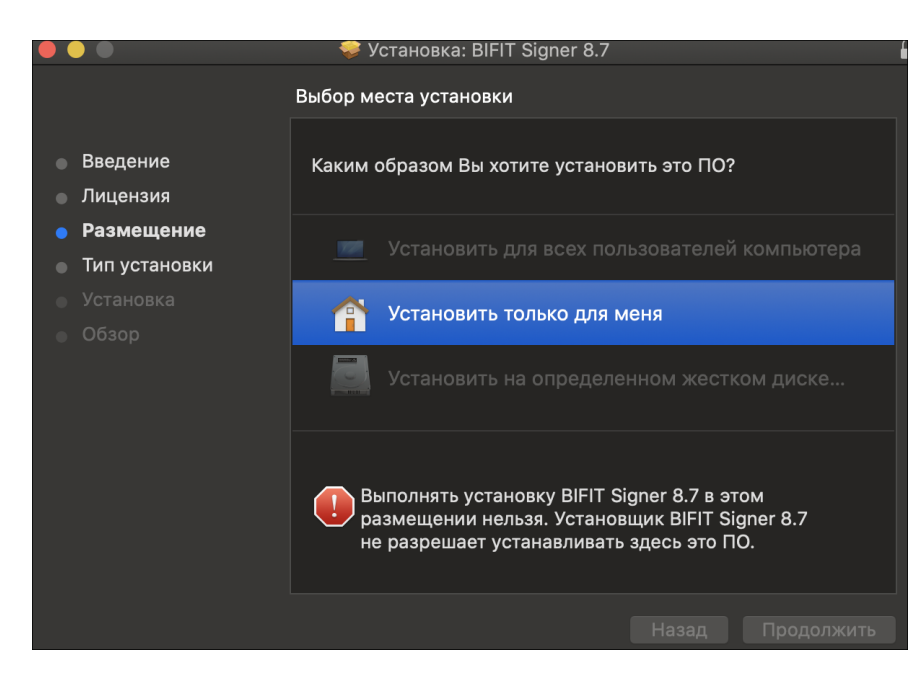

**Рис. 12. Выбор размещения**

4. Для изменения каталога установки нажмите кнопку **Изменить размещение установки...** и укажите требуемое место.

<span id="page-9-1"></span>Для установки нажмите кнопку **Установить** (см. [рис. 13\)](#page-9-1).

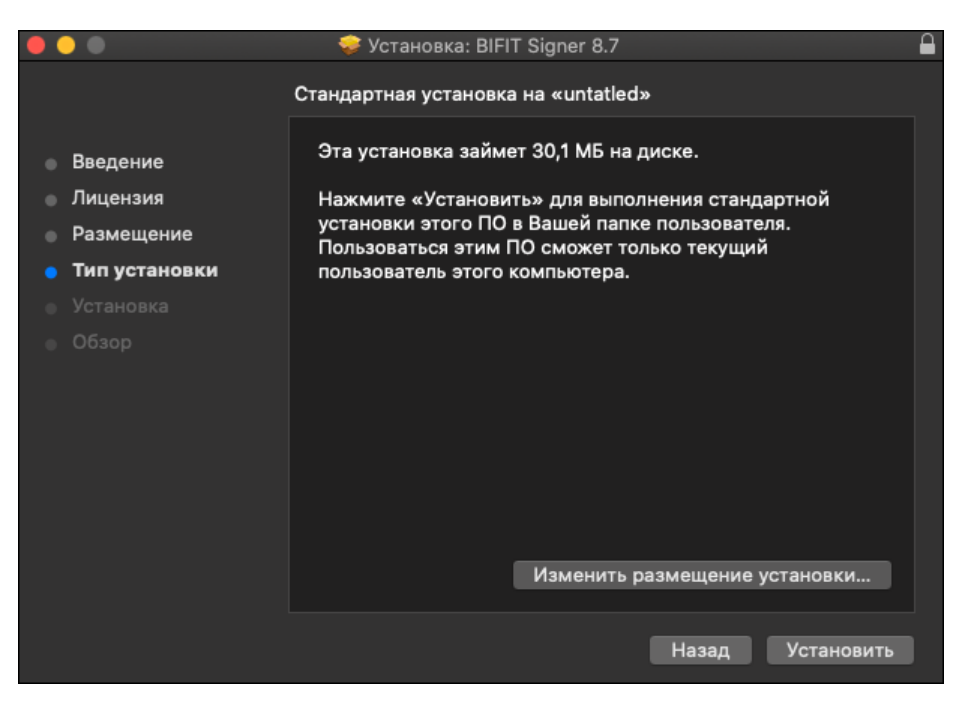

**Рис. 13. Установка: BIFIT Signer**

5. Разрешите установку нового ПО, указав логин и пароль для работы в системе и нажав кнопку **Установить ПО** (см. [рис. 14](#page-10-0)).

<span id="page-10-0"></span>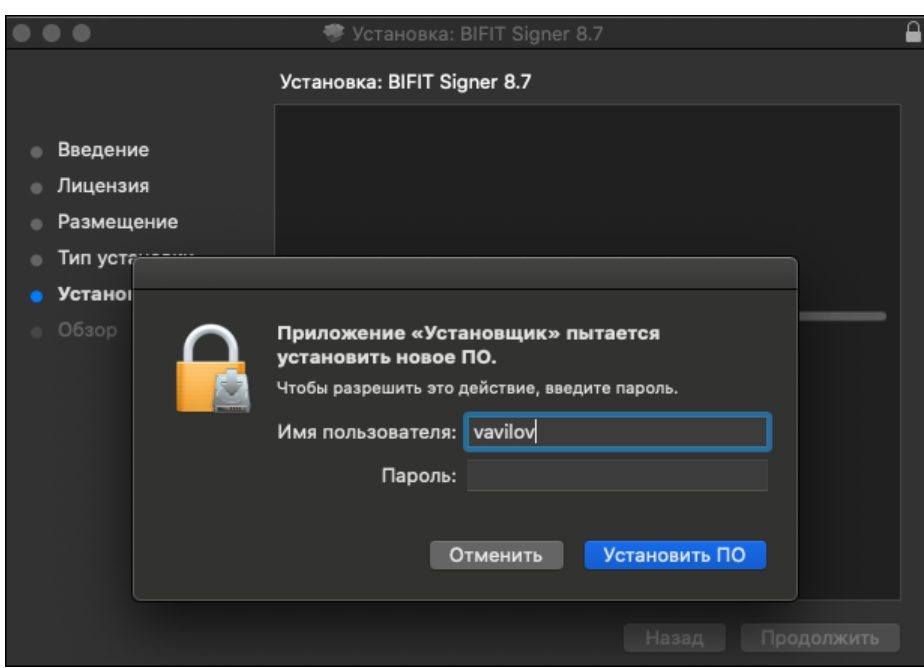

**Рис. 14. Окно "Установка: BIFIT Signer. Обзор"**

<span id="page-10-1"></span>6. Дождитесь окончания установки (см. [рис. 15\)](#page-10-1).

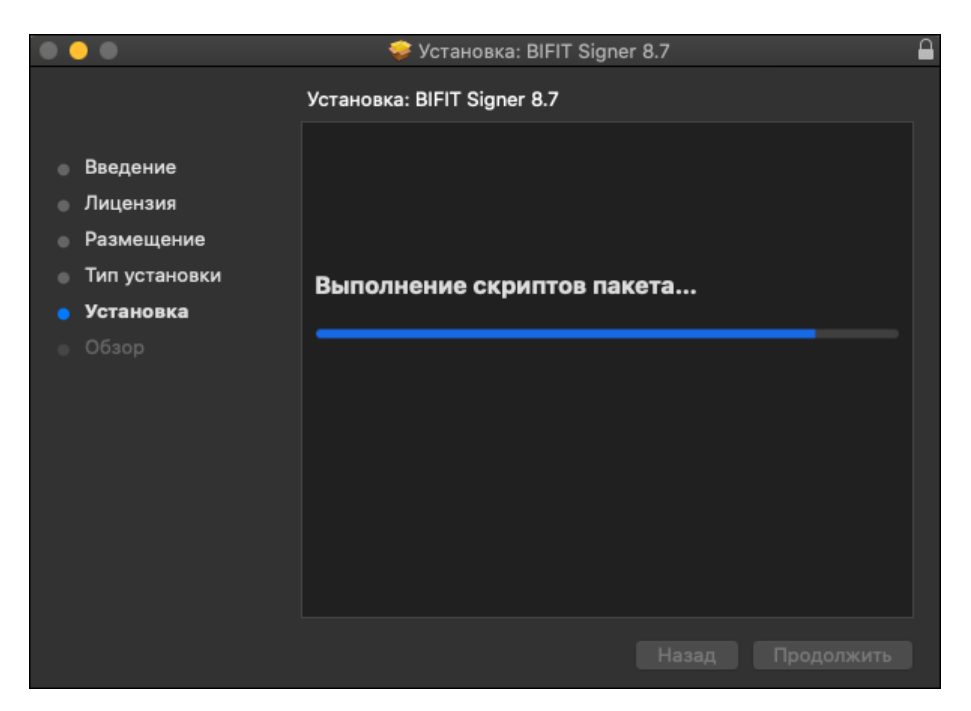

**Рис. 15. Установка компонентов BIFIT Signer**

7. В финальном окне мастера установки нажмите кнопку **Закрыть** (см. [рис. 16\)](#page-11-0).

<span id="page-11-0"></span>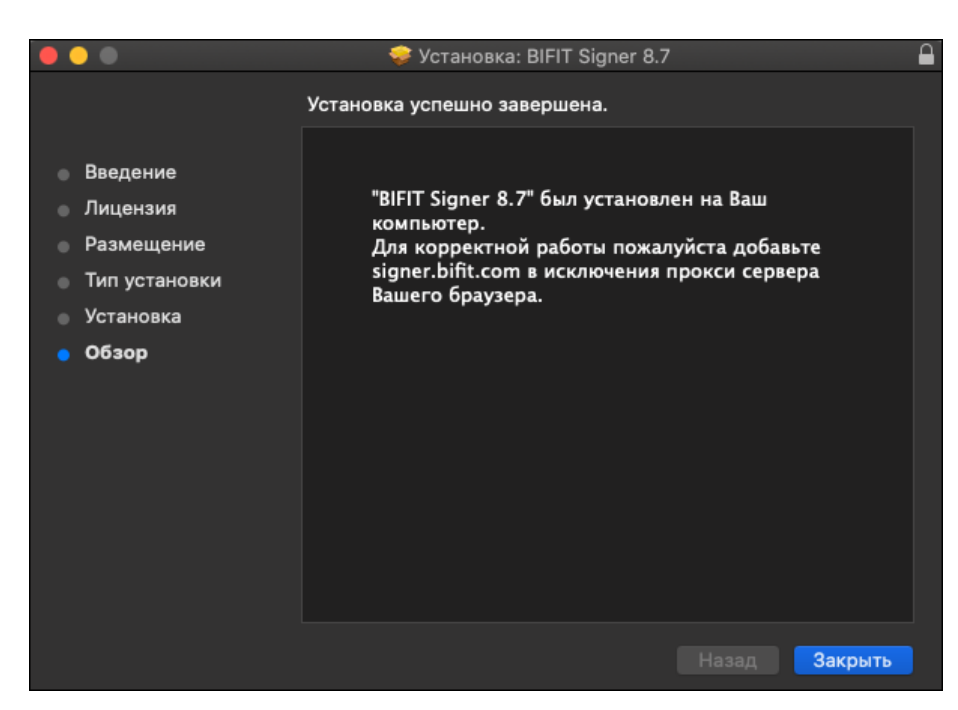

**Рис. 16. Завершение установки BIFIT Signer**

<span id="page-11-1"></span>После успешной установки плагина на сайте [ibank2.ru](https://ibank2.ru/) отобразится приглашение с выбором хранилища ключей ЭП (см. [рис. 17\)](#page-11-1).

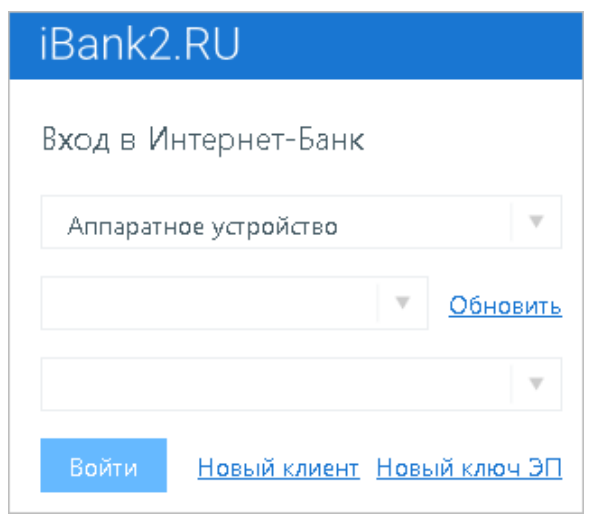

**Рис. 17. Выбор хранилища ключей ЭП**

Если при входе на сайт Вы снова видите сообщение о необходимости установки плагина, то это означает, что возникли проблемы с определением плагина. Перейдите в раздел [Устранение неисправностей](#page-17-0).

## <span id="page-12-0"></span>**Удаление BIFIT Signer**

#### *Внимание!*

Во время удаления BIFIT Signer все приложения должны быть закрыты во избежание ошибок. Для удаления пользователю необходимы права администратора системы.

#### <span id="page-12-1"></span>**Удаление на Windows**

<span id="page-12-2"></span>Для удаления BIFIT Signer перейдите в меню **Панель Управления** → **Программы и компоненты**. Выберите в списке **BIFIT Signer** и нажмите кнопку **Удалить**. Запустится мастер удаления программы (см. [рис. 18](#page-12-2)).

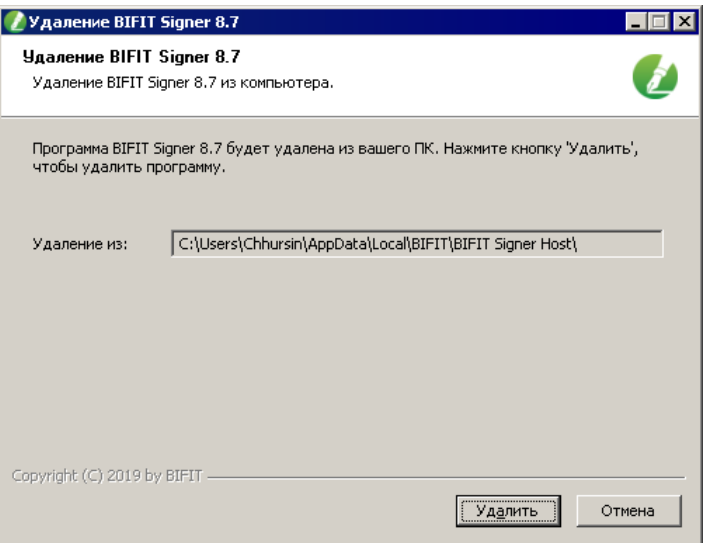

**Рис. 18. Мастер удаления BIFIT Signer**

<span id="page-12-3"></span>Для удаления нажмите кнопку **Удалить**. Далее необходимо дождаться окончания удаления компонентов BIFIT Signer (см. [рис. 19\)](#page-12-3).

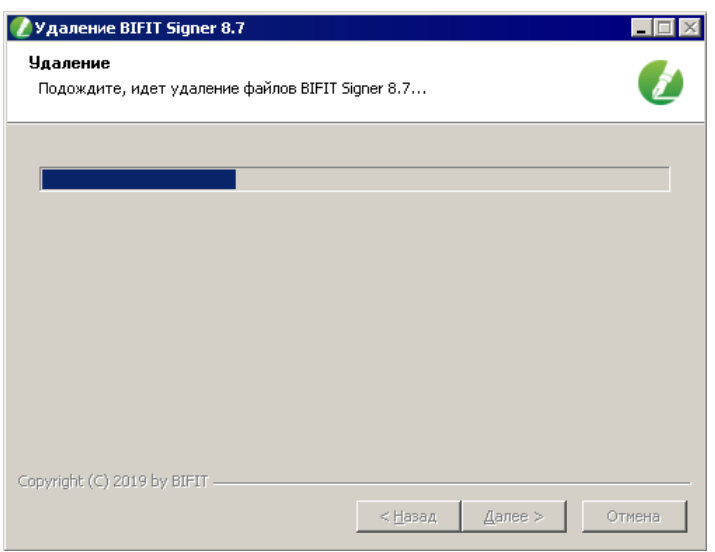

**Рис. 19. Удаление компонентов BIFIT Signer**

В финальном окне мастера удаления нажмите кнопку **Готово** (см. [рис. 20](#page-13-2)).

<span id="page-13-2"></span>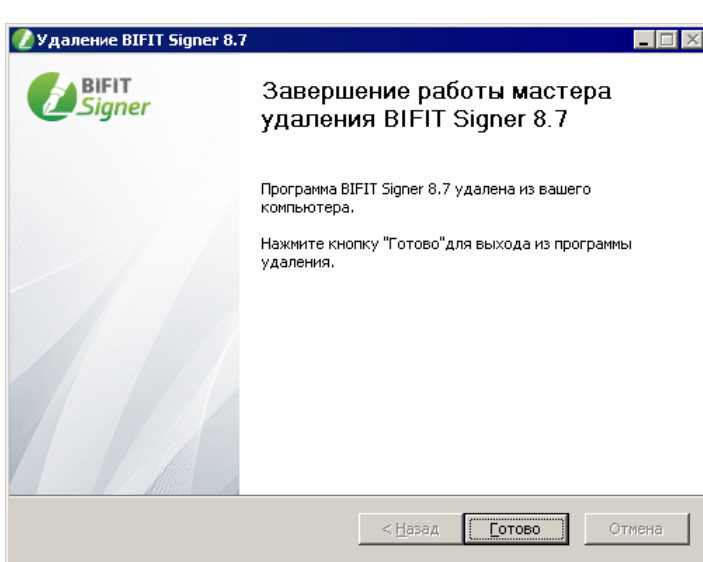

**Рис. 20. Завершение работы мастера удаления BIFIT Signer**

#### <span id="page-13-0"></span>**Удаление на Linux**

- 1. Перейдите в директорию с загруженным файлом установщика bifit signer host 8.7.run командой cd / <путь до директории с загруженным файлом>
- 2. Выполните команду ./bifit\_signer\_host\_8.7.run -u Дождитесь завершения процесса удаления BIFIT Signer.

## <span id="page-13-1"></span>**Удаление на Mac OS X**

<span id="page-13-3"></span>Для удаления BIFIT Signer выберите пункт **Удалить** из списка действий контекстного меню приложения в статусной панели системы (см. [рис. 21\)](#page-13-3).

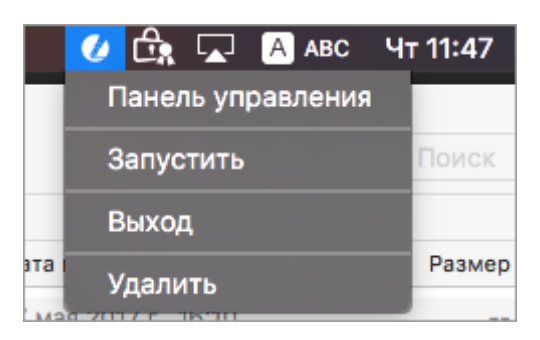

**Рис. 21. Контекстное меню BIFIT Signer**

## <span id="page-14-0"></span>**Интерфейс BIFIT Signer**

Для работы с BIFIT Signer необходимо открыть панель управления:

- В ОС семейства Windows в панели уведомлений нажмите на иконку или выберите пункт **Панель управления** из списка действий контекстного меню BIFIT Signer;
	- В ОС семейства MacOS X нажмите на иконку **В в статусной панели или на иконку** в Launchpad.

Панель управления BIFIT Signer содержит:

Вкладки:

•

- [Управление](#page-14-1)
- [Настройки](#page-15-0)
- [Информация](#page-16-0)

Кнопки диагностических действий:

- **Собрать информацию** формирует архив с диагностическими логами по всем процессам работы хост-приложения;
- **Сообщить о проблеме** открывает форму электронного письма в установленном по умолчанию почтовом клиенте системы с заполненными сведениями и вложенным архивом с диагностическими данными.

<span id="page-14-1"></span>На вкладке **Управление** (см. [рис. 22](#page-15-1)) отображается:

- **Версия хост-приложения**;
- **Версия библиотеки**;
- **Адрес** ссылка для проверки корректной работы BIFIT Signer в используемом браузере;
- **Статус сервера** определяет состояние локального веб-сервера на компьютере. Возможные состояния сервера: **Запущен** или **Остановлен**;
- **Время работы** время активности хост-приложения с момента последнего запуска;
- Кнопка **Запустить** запускает хост-приложение;
- Кнопка **Остановить** останавливает хост-приложение;
- Кнопка **Журналы** открывает директорию хранения логов.

<span id="page-15-1"></span>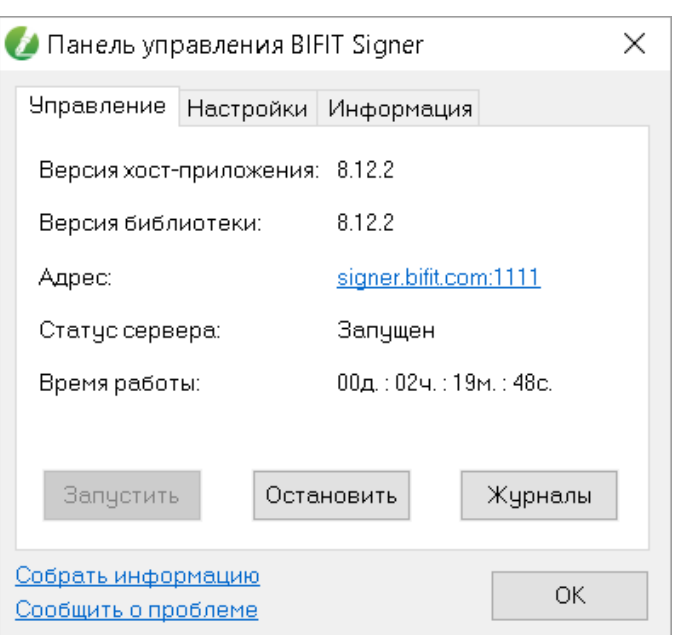

**Рис. 22. Панель управления BIFIT Signer. Вкладка "Управление"**

<span id="page-15-0"></span>На вкладке **Настройки** (см. [рис. 23\)](#page-15-2) отображается:

- **Язык** язык интерфейса хост-приложения. Для смены языка откройте список и выберите предпочтительный язык интерфейса;
- **Уровень журналирования** для изменения уровня журналирования откройте список и выберите нужный уровень:

— **Ошибочный**. Записываются только ошибки связанные с работой хост-приложения;

— **Информационный**. По умолчанию записывается полезная и краткая информация о работе хост-приложения;

— **Подробный**. Максимальный уровень журналирования, записываются все сведения о работе хост-приложения, в том числе параметры и ответы на запросы.

<span id="page-15-2"></span>• Кнопка **Очистить** — очищает кэш файла .bifitsigner;

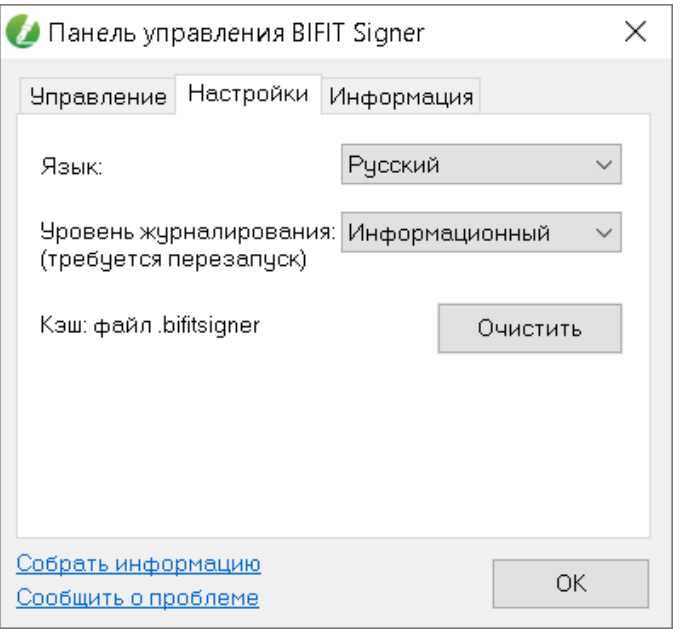

**Рис. 23. Панель управления BIFIT Signer. Вкладка "Настройки"**

<span id="page-16-0"></span>На вкладке **Информация** (см. [рис. 24](#page-16-1)) отображаются сведения:

- **Ссылки**:
	- на страницу с документацией;
	- на официальный сайт АО «БИФИТ»;
	- на страницу публичной оферты.
- <span id="page-16-1"></span>• **Идентификатор** — уникальное значение, которое присваивается пользователю системы.

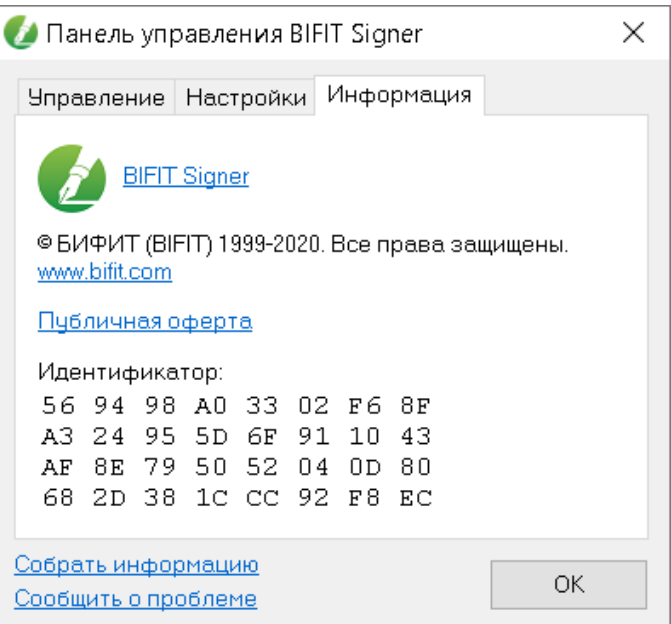

**Рис. 24. Панель управления BIFIT Signer. Вкладка "Информация"**

## <span id="page-17-0"></span>**Устранение неисправностей**

Наиболее вероятные неисправности:

- [BIFIT Signer не запустился автоматически](#page-17-1);
- [Доменное имя signer.bifit.com недоступно или не отвечает.](#page-19-0)

#### <span id="page-17-1"></span>**После установки BIFIT Signer не запустился автоматически**

#### **OC семейства Windows**

<span id="page-17-2"></span>В случае корректной установки BIFIT Signer в панели уведомлений отобразится иконка (см. [рис. 25](#page-17-2)).

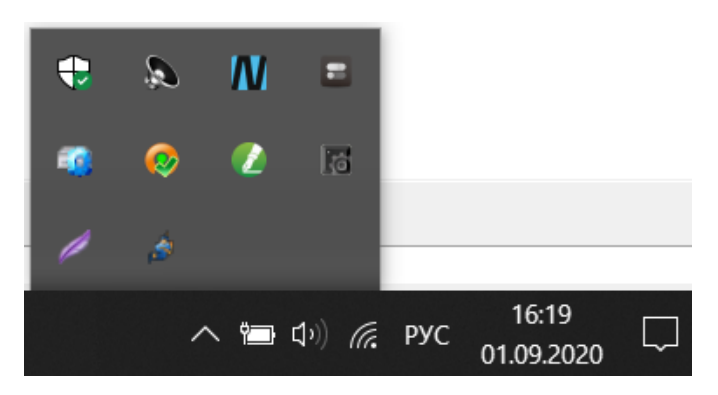

**Рис. 25. Панель уведомлений Windows**

<span id="page-17-3"></span>При нажатии на иконку откроется панель управления BIFIT Signer (см. [рис. 26\)](#page-17-3).

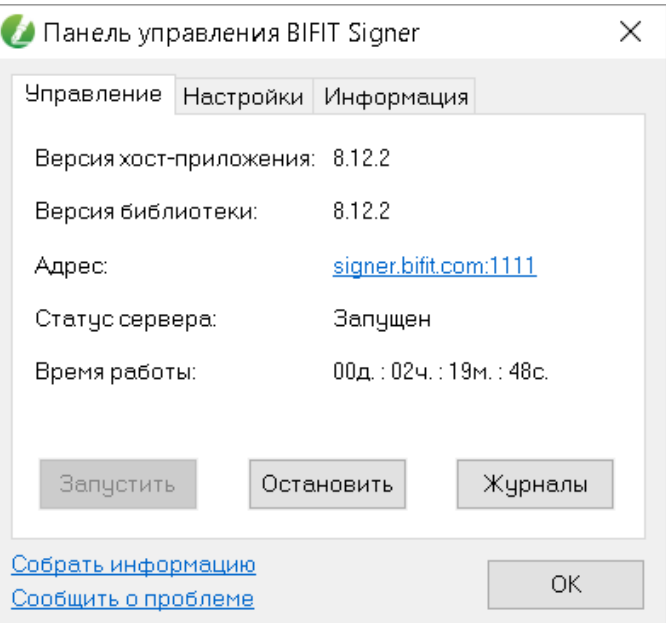

**Рис. 26. Панель управления BIFIT Signer, версия 8.12**

Значение поля **Статус сервера** должно быть **Запущен**. Если окно отобразилось, но значение поля другое, то нажмите кнопку **Запустить**.

#### **OC семейства MacOS X**

В случае корректной установки BIFIT Signer в статусной панели (правый верхний угол рабочего стола)

появится иконка (см. [рис. 27\)](#page-18-0).

<span id="page-18-1"></span><span id="page-18-0"></span>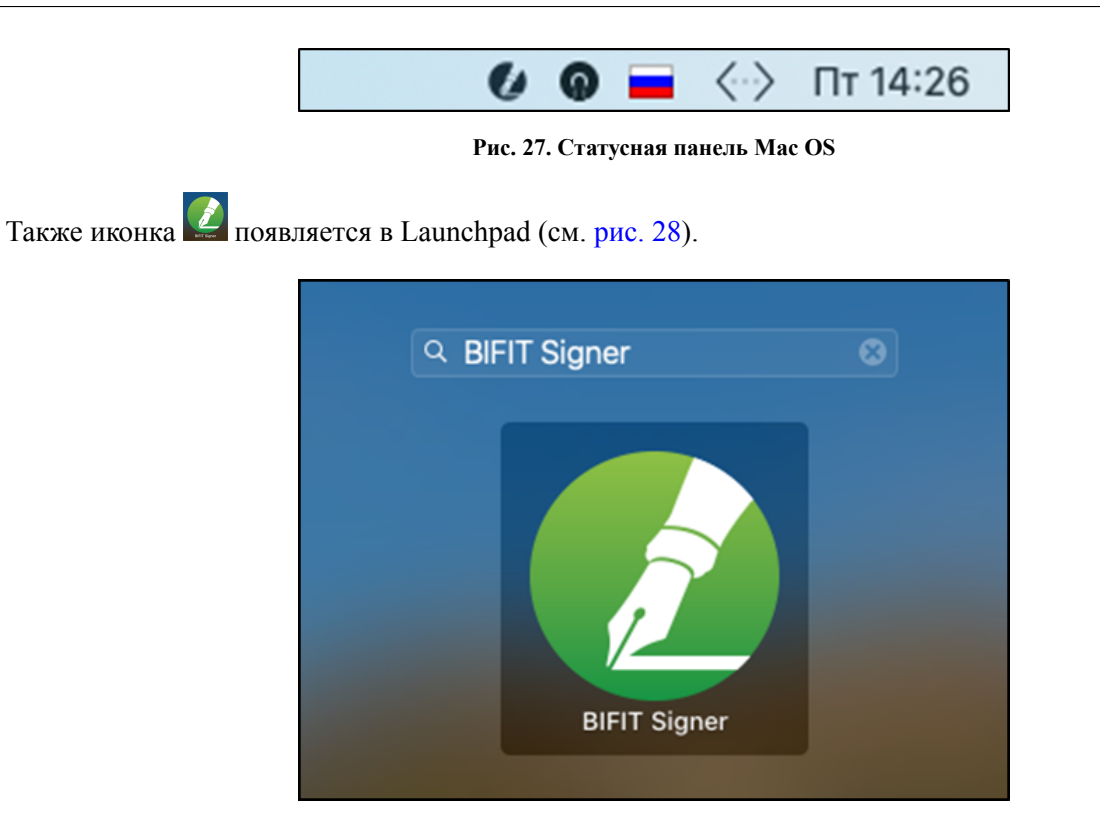

**Рис. 28. Строка поиска программ Launchpad**

<span id="page-18-2"></span>При нажатии на иконку откроется панель управления BIFIT Signer (см. [рис. 29\)](#page-18-2).

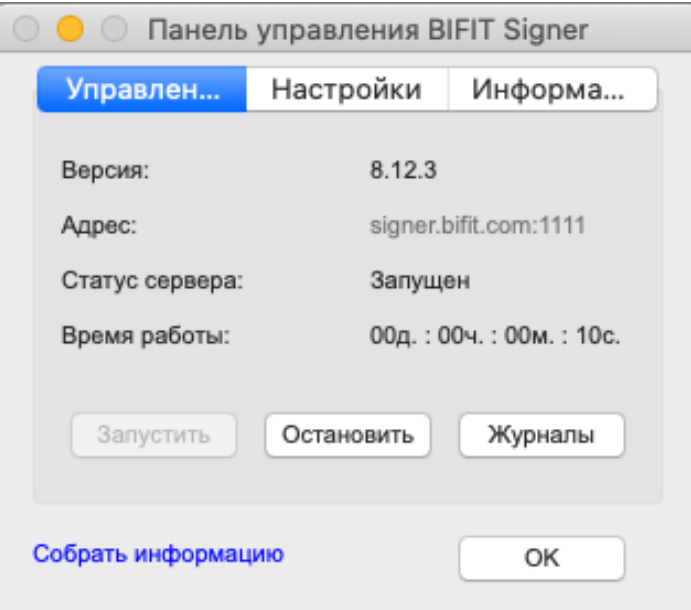

**Рис. 29. Панель управления BIFIT Signer**

Значение поля **Статус сервера** должно быть **Запущен**. Если окно отобразилось, но значение поля другое, нажмите кнопку **Запустить**.

Также для запуска можно использовать команду:

\$ cd -"\$HOME/Library/Application Support/BIFIT/BIFIT Signer Host" && -./start.sh

#### <span id="page-19-0"></span>**Доменное имя signer.bifit.com недоступно или не отвечает**

Для версии хост-приложения 8.11 и ниже

<span id="page-19-1"></span>Откройте панель управления BIFIT Signer, запомните значение поля **Порт** на вкладке **Управление**. Откройте браузер и перейдите по ссылке https://signer.bifit.com:XXXX, где XXXX номер порта, по умолчанию: https://signer.bifit.com:1111 На странице используемого браузера должна отобразится информация, приведенная на [рис. 30.](#page-19-1)

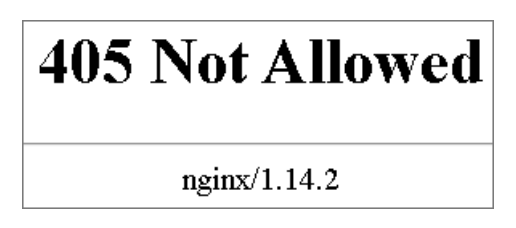

**Рис. 30. Страница браузера**

Для версии хост-приложения 8.12 и выше

Откройте панель управления BIFIT Signer и нажмите ссылку в поле **Адрес** на вкладке **Управление**. На странице используемого браузера должно отобразиться сообщение *Настройки для данного браузера выполнены корректно*.

Если результат отличается от приведенных примеров выполните:

- [Проверку настроек DNS](#page-19-2)
- [Проверку настроек прокси-сервера](#page-23-1)
- [Проверку установки BIFIT Signer под текущим пользователем](#page-23-2)

#### <span id="page-19-2"></span>**Проверка настроек DNS**

#### **Для OC семейства Windows**

<span id="page-19-3"></span>Запустите командную строку, нажав на иконку  $\Box$  на панели задач и набрав в поле поиска команду cmd (см. [рис. 31\)](#page-19-3).

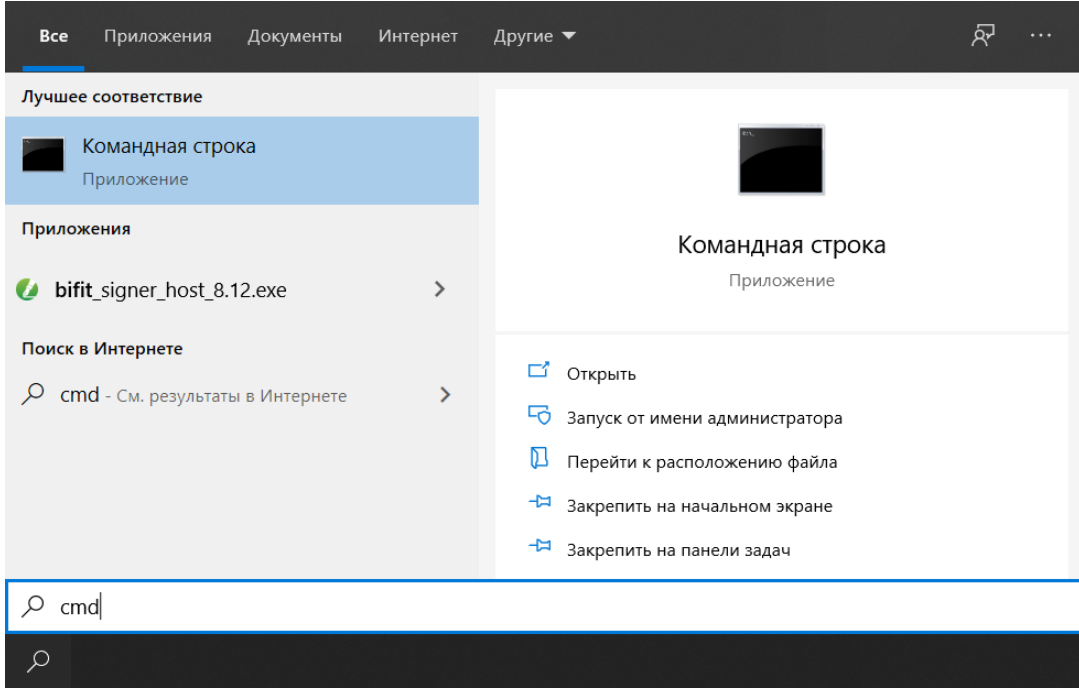

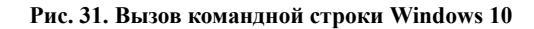

Выполните команду ping signer.bifit.com (наберите команду и нажмите клавишу **Enter**) (см. [рис. 32](#page-20-0)).

<span id="page-20-0"></span>

| ев. Командная строка                                                                                                    |  |
|----------------------------------------------------------------------------------------------------|--|
| Microsoft Windows [Version 10.0.19041.264]<br>(c) Корпорация Майкрософт (Microsoft Corporation), 2019. Все права защищены.                                                                                                    |  |
| C:\Users\User>ping signer.bifit.com                                                                                                    |  |
| Обмен пакетами с signer.bifit.com [127.0.0.1] с 32 байтами данных:<br>Ответ от 127.0.0.1: число байт=32 время<1мс TTL=128<br>Ответ от 127.0.0.1: число байт=32 время<1мс TTL=128<br>Ответ от 127.0.0.1: число байт=32 время<1мс TTL=128<br>Ответ от 127.0.0.1: число байт=32 время<1мс TTL=128 |  |
| Статистика Ping для 127.0.0.1:<br>Пакетов: отправлено = 4, получено = 4, потеряно = 0<br>(0% потерь)<br>Приблизительное время приема-передачи в мс:                                                                                                    |  |
| Минимальное = 0мсек, Максимальное = 0 мсек, Среднее = 0 мсек<br>C:\Users\User>                                                                                                    |  |

**Рис. 32. Командная строка**

Если получен ответ вида **Обмен пакетами с signer.bifit.com [127.0.0.1] с 32 байтами данных**, то при установке BIFIT Signer настройки DNS выполнены корректно.

Если получен другой ответ, необходимо выполнить одно из действий (любое):

- Отключите антивирус и переустановите BIFIT Signer;
- Отредактируйте файл **hosts**. Для этого выполните действия:
	- 1. Запустите командную строку (см. [рис. 31\)](#page-19-3).
	- 2. Выполните команду notepad %windir%\system32\drivers\etc\hosts (см. [рис. 33](#page-20-1)).

<span id="page-20-1"></span>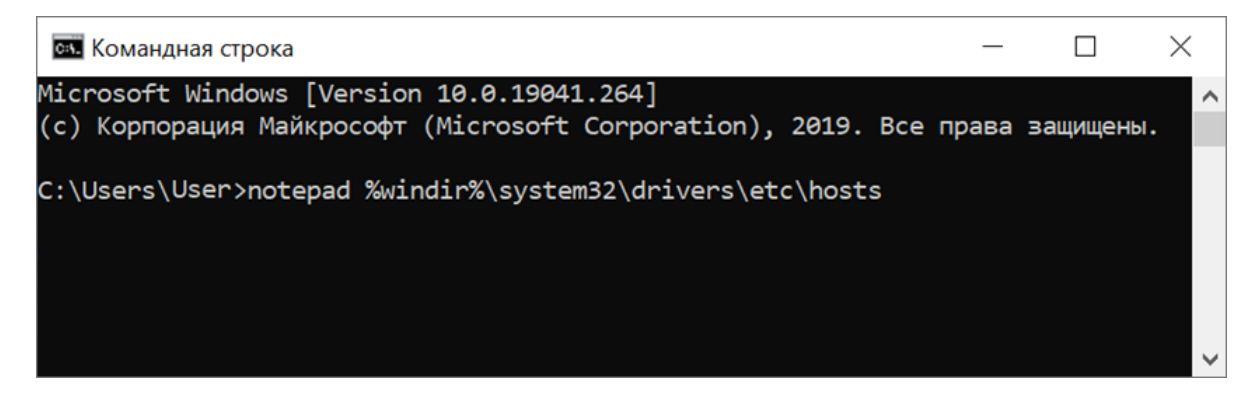

**Рис. 33. Командная строка**

3. Откроется файл **hosts** в приложении «Блокнот» (см. [рис. 34\)](#page-21-0).

Добавьте первой в списке запись:

127.0.0.1 signer.bifit.com

```
M *hosts - Bлокнот
                                                                         \Box\timesФайл Правка Формат Вид Справка
# Copyright (c) 1993-2009 Microsoft Corp.
                                                                                   \lambda\pm# This is a sample HOSTS file used by Microsoft TCP/IP for Windows.
\pm# This file contains the mappings of IP addresses to host names. Each
# entry should be kept on an individual line. The IP address should
# be placed in the first column followed by the corresponding host name.
# The IP address and the host name should be separated by at least one
# space.
\pm# Additionally, comments (such as these) may be inserted on individual
# lines or following the machine name denoted by a '#' symbol.
\overline{\mathbf{r}}# For example:
\pm102.54.94.97
                          rhino.acme.com
                                                     # source server
\pm* x client host
\ddagger38.25.63.10
                          x.acme.com
# localhost name resolution is handled within DNS itself.
         127.0.0.1
                          localhost
\ddagger\ddagger: 1localhost
                          signer.bifit.com
         127.0.0.1
\bar{<}Стр 1, стлб 1
                                             100%
                                                    Windows (CRLF)
                                                                    UTF-8
```
**Рис. 34. Файл \*hosts**

#### **Для OC семейства MacOS X**

Запустите Spotlight нажатием на иконку в строке меню или нажмите сочетание клавиш **Command + Пробел** (см. [рис. 35\)](#page-21-1).

<span id="page-21-1"></span>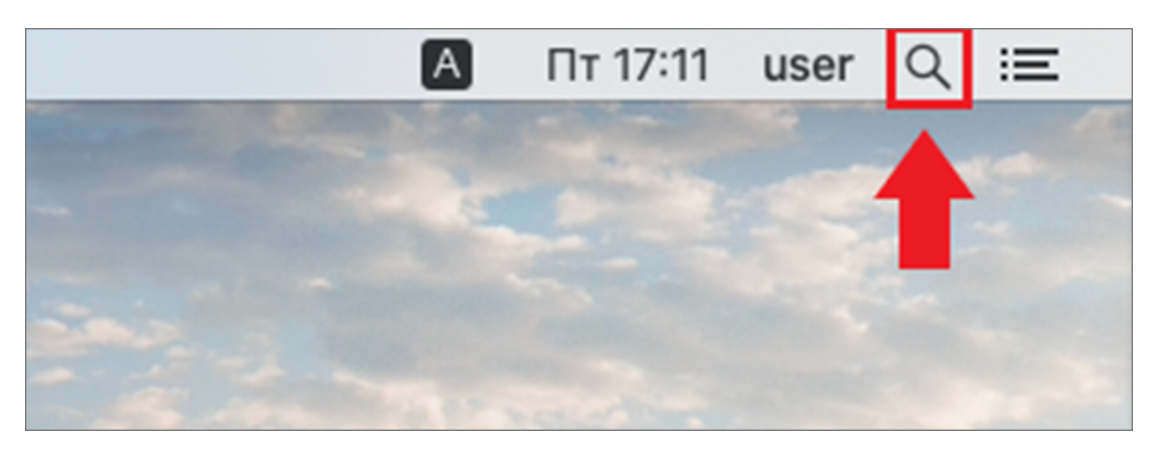

**Рис. 35. Строка меню MacOS X**

В отобразившейся строке поиска Spotlight введите запрос **Терминал** и нажмите клавишу **Enter** (см. [рис. 36](#page-22-0)).

<span id="page-22-0"></span>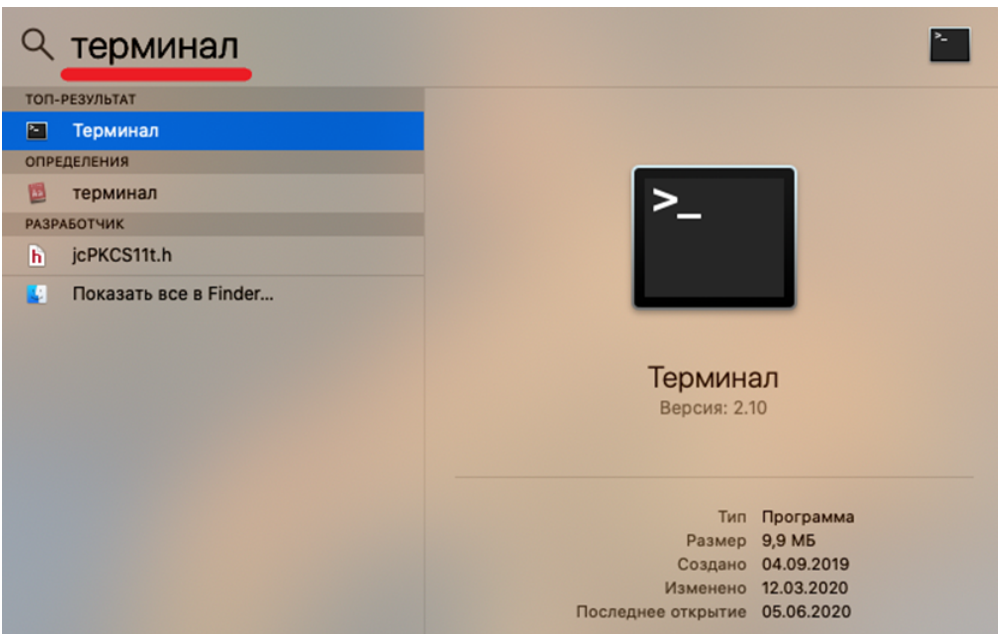

**Рис. 36. Поиск с помощью Spotlight**

В результате отобразится окно **Терминала** (см. [рис. 37](#page-22-1)).

<span id="page-22-1"></span>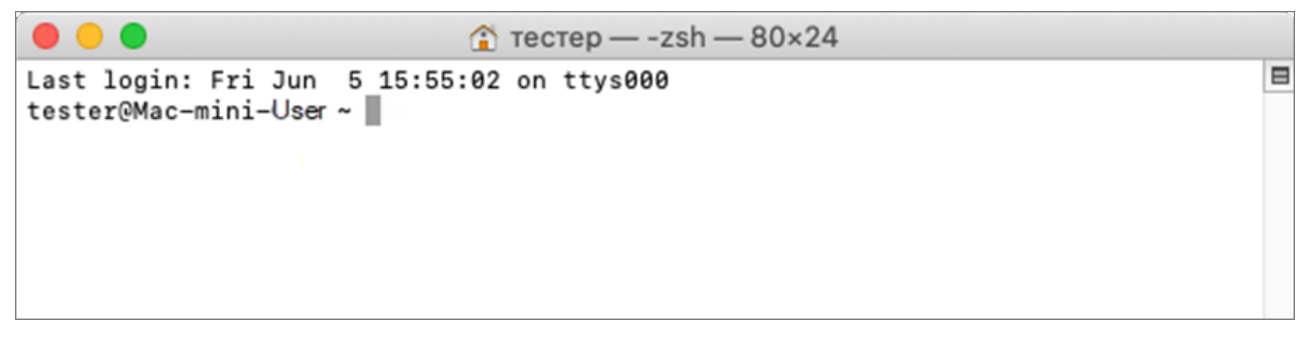

**Рис. 37. Окно Терминала**

Выполните команду ping -c1 signer.bifit.com (наберите команду и нажмите клавишу **Enter**) (см. [рис. 38](#page-22-2)).

<span id="page-22-2"></span> $\hat{m}$  recrep - -zsh - 80×24 Last login: Fri Jun 5 15:55:02 on ttvs000 [tester@Mac-mini-User ~ % ping -c 1 signer.bifit.com PING signer.bifit.com (127.0.0.1): 56 data bytes 64 bytes from 127.0.0.1: icmp\_seq=0 ttl=64 time=0.046 ms --- signer.bifit.com ping statistics ---1 packet transmitted, 1 packet received, 0.0% packet loss round-trip min/avg/max/stddev =  $0.046/0.085/0.161/0.033$  ms tester@Mac-mini-User ~ %

**Рис. 38. Окно Терминала. Выполнение команды**

Если получен ответ вида **64 bytes from 127.0.0.1…**, то при установке BIFIT Signer настройки DNS выполнены корректно.

 $\blacksquare$ 

1

 $\blacksquare$ 

 $\blacksquare$ 

Если получен другой ответ, необходимо отредактировать файл **hosts**. Для этого выполните действия:

- 1. Вызовите **Терминал** (см. [рис. 35](#page-21-1), [рис. 36](#page-22-0)).
- <span id="page-23-3"></span>2. Выполните команду sudo vi /etc/hosts (см. [рис. 39](#page-23-3)).

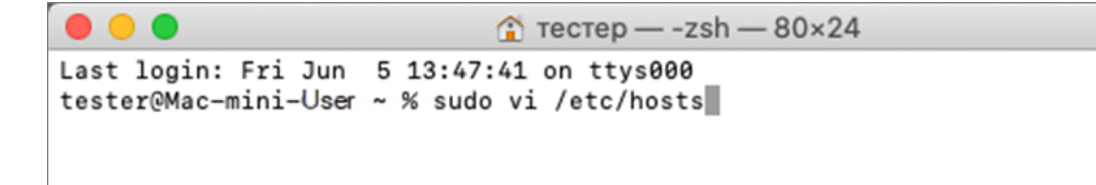

#### **Рис. 39. Окно Терминала. Открытие файла hosts**

Может потребоваться пароль пользователя, если он задан на компьютере. Укажите пароль (см. [рис. 40\)](#page-23-4).

```
\bullet \bullet \bullet\hat{E} recrep – sudo – 80×24
Last login: Fri Jun 5 13:47:41 on ttys000
tester@Mac-mini-User ~ % sudo vi /etc/hosts
Password:
```
#### **Рис. 40. Окно Терминала. Ввод пароля**

- 3. Нажмите клавишу **i**.
- 4. Добавьте на первую позицию списка запись **127.0.0.1 signer.bifit.com**
- 5. Нажмите клавишу **Esc**.
- 6. Введите команду :w (двоеточие w) и нажмите клавишу **Enter**.
- 7. Закройте окно **Терминала**.

#### <span id="page-23-1"></span>**Проверка настроек прокси-сервера**

Убедитесь, что адрес **signer.bifit.com** занесен в исключения прокси-сервера (см. [Приложение. Проверка](#page-24-0) [настроек прокси-сервера](#page-24-0)).

Обратитесь к администратору прокси-сервера, если используется скрипт автоматической конфигурации прокси.

#### <span id="page-23-2"></span>**Проверка, что BIFIT Signer установлен под текущим пользователем**

Для проверки нажмите ссылку в поле **Адрес** в **Панели управления** BIFIT Signer.

Если BIFIT Signer установлен под другим пользователем, то на странице используемого браузера отобразиться сообщение *"BIFIT Signer" запущен от имени пользователя, отличного от того, кто запустил браузер. Переустановите плагин от имени пользователя, запускающего браузер.*

Перезапустите инсталлятор самостоятельно, не выходя из текущей учётной записи.

#### <span id="page-23-0"></span>**Если неисправность не удалось устранить**

Если ничего не помогло, то напишите письмо на [help@ibank2.ru,](help@ibank2.ru) приложив диагностические журналы (файлы с расширением log), которые можно получить:

• Нажав кнопку **Собрать информацию** — откроется каталог с сформированным архивом с диагностическими логами по всем процессам работы хост-приложения;

• Нажав кнопку **Сообщить о проблеме** — автоматически сформируется письмо с необходимой информацией, Вам остается только отправить его.

#### <span id="page-24-0"></span>**Приложение. Проверка настроек прокси-сервера**

В приложении приведены сценарии перехода к настройкам прокси-сервера для поддерживаемых браузеров:

- [Firefox](#page-24-1)
- [Chrome](#page-25-0)
- [Opera](#page-25-1)
- [Internet Explorer](#page-27-0)
- [Microsoft Edge](#page-29-0)
- [Safari](#page-31-0)

#### <span id="page-24-1"></span>**Firefox**

- 1. Откройте браузер (см. [рис. 41\)](#page-24-2).
- 2. В правом верхнем углу нажмите кнопку (**Открыть меню**) **(1)** и выберите пункт **Настройки (2)**.
- 3. В отобразившемся окне **Настройки** выберите вкладку **Основные (3)**, раздел **Параметры сети** (в конце списка разделов) и нажмите кнопку **Настроить… (4)**.

<span id="page-24-2"></span>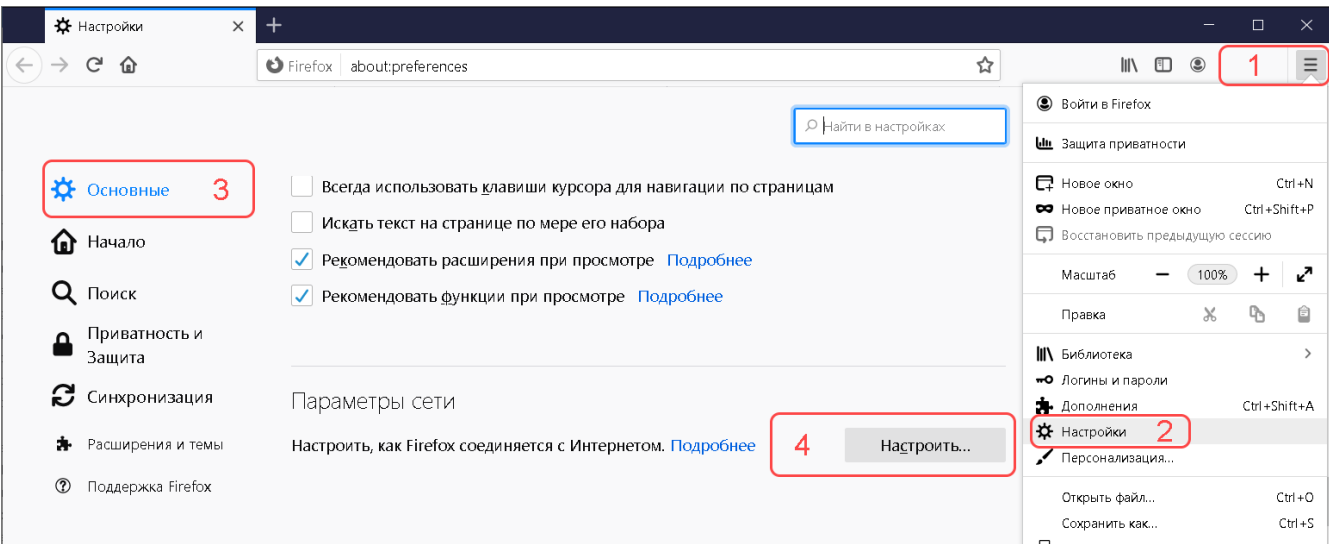

**Рис. 41. Firefox. Настройки**

4. В отобразившемся окне **Параметры соединения** (см. [рис. 42](#page-25-2)) в поле **Не использовать прокси для** укажите значение **signer.bifit.com** (не изменяйте другие настройки).

<span id="page-25-2"></span>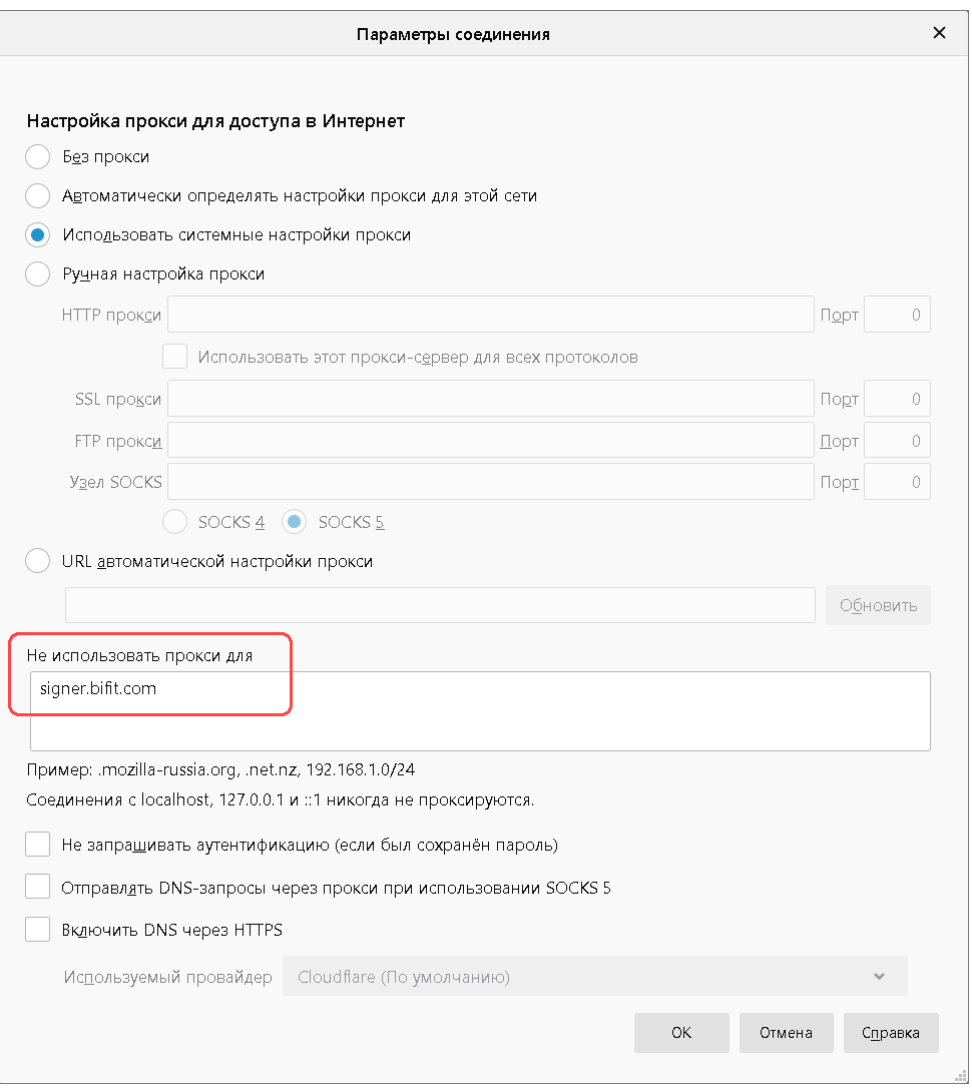

**Рис. 42. Firefox. Параметры соединения**

## <span id="page-25-0"></span>**Chrome, Opera**

- <span id="page-25-1"></span>1. Откройте браузер.
- 2. **Google Chrome.** В правом верхнем углу нажмите кнопку (**Настройка и управление**) **(1)** и выберите пункт **Настройки (2)** (см. [рис. 43\)](#page-26-0).

В отобразившемся окне **Настройки** раскройте вкладку **Дополнительные (3)**, выберите раздел **Система** (4) (в конце списка разделов) и нажмите иконку  $\mathbb{Z}_B$  в поле **Открыть настройки проксисервера для компьютера (5)**.

<span id="page-26-0"></span>![](_page_26_Picture_104.jpeg)

**Рис. 43. Google Chrome. Настройки**

**Opera** . В левой боковой панели нажмите кнопку (**Настройки**) **(1)** (см. [рис. 44](#page-26-1)).

В отобразившемся окне **Настройки** выберите вкладку **Дополнительно (2)**, пункт **Безопасность (3)**, раздел Система (4) (в конце списка разделов) и нажмите иконку ⊠ в поле Открыть настройки **прокси-сервера для компьютера (5)**.

<span id="page-26-1"></span>![](_page_26_Picture_105.jpeg)

**Рис. 44. Opera. Настройки**

- 3. Отобразится системное окно **Параметры**, вкладка **Прокси-сервер (1)** (см. [рис. 45](#page-27-1)).
- 4. В поле **Не использовать прокси-сервер для…(2)** укажите значение **signer.bifit.com** (не изменяйте другие настройки).

Приведен пример для операционной системы Windows 10. Для Windows 7 и 8 – отобразится окно (см. [рис. 47](#page-28-0)) из описания для браузера [Internet Explorer](#page-27-0), для MacOS X отобразится окно (см. [рис. 55\)](#page-33-0) из описания для браузера [Safari](#page-31-0).

<span id="page-27-1"></span>![](_page_27_Picture_44.jpeg)

**Рис. 45. Параметры системы. Настройки прокси-сервера**

## <span id="page-27-0"></span>**Internet Explorer**

- 1. Откройте браузер.
- 2.
- В правом верхнем углу нажмите кнопку (**Сервис**) **(1)** и выберите пункт **Свойства браузера (2)** (см. [рис. 46](#page-28-1)).

<span id="page-28-1"></span>![](_page_28_Picture_58.jpeg)

**Рис. 46. Internet Explorer**

- 3. Отобразится окно **Свойства браузера** (см. [рис. 47](#page-28-0)).
- <span id="page-28-0"></span>4. Перейдите на вкладку **Подключения (1)** и нажмите кнопку **Настройка сети (2)**.

![](_page_28_Picture_59.jpeg)

**Рис. 47. Свойства браузера**

5. Отобразится окно **Настройка параметров локальной сети** (см. [рис. 48\)](#page-29-1), нажмите кнопку **Дополнительно**.

<span id="page-29-1"></span>![](_page_29_Picture_45.jpeg)

**Рис. 48. Настройка параметров локальной сети**

<span id="page-29-2"></span>6. Отобразится окно **Параметры прокси-сервера** (см. [рис. 49\)](#page-29-2). В поле **Исключения** укажите значение **signer.bifit.com** (не изменяйте другие настройки).

![](_page_29_Picture_46.jpeg)

**Рис. 49. Параметры прокси-сервера**

## <span id="page-29-0"></span>**Microsoft Edge**

1. Откройте браузер.

<span id="page-30-0"></span>2. В правом верхнем углу нажмите кнопку (**Параметры и прочее**) **(1)** и выберите пункт **Параметры (2)** (см. [рис. 50](#page-30-0)).

I

![](_page_30_Picture_84.jpeg)

**Рис. 50. Microsoft Edge**

<span id="page-30-1"></span>3. Отобразится окно **Параметры** (см. [рис. 51\)](#page-30-1). Перейдите на вкладку **Дополнительно (1)** и нажмите кнопку **Открыть параметры прокси-сервера (2)**.

![](_page_30_Picture_85.jpeg)

#### **Рис. 51. Параметры**

4. Отобразится окно **Параметры** (см. [рис. 52\)](#page-31-1), вкладка **Прокси-сервер (1)**. В поле **Не использовать прокси-сервер для…(2)** укажите значение **signer.bifit.com** (не изменяйте другие настройки).

<span id="page-31-1"></span>![](_page_31_Picture_35.jpeg)

**Рис. 52. Параметры системы. Настройки прокси-сервера**

## <span id="page-31-0"></span>**Safari**

- 1. Откройте браузер.
- 2. В главном меню выберите пункт **Safari**/**Настройки** (см. [рис. 53](#page-32-0)).

<span id="page-32-0"></span>![](_page_32_Picture_50.jpeg)

**Рис. 53. Safari**

3. Отобразится окно **Настройки** (см. [рис. 54](#page-32-1)). Перейдите на вкладку **Дополнения** и нажмите кнопку **Изменить настройки…**

<span id="page-32-1"></span>![](_page_32_Picture_51.jpeg)

**Рис. 54. Дополнительные настройки**

4. Отобразится окно **Настройки прокси-сервера** (см. [рис. 55](#page-33-0)). В поле **Не использовать прокси для…** укажите значение **signer.bifit.com** (не изменяйте другие настройки).

<span id="page-33-0"></span>![](_page_33_Picture_12.jpeg)

**Рис. 55. Настройки прокси-сервера**